## **MODUL PRAKTKUM BAHASA PEMROGRAMAN II (BAHASA JAVA) MEMBUAT APLIKASI SEDERHANA MENGGUNAKAN JAVA**

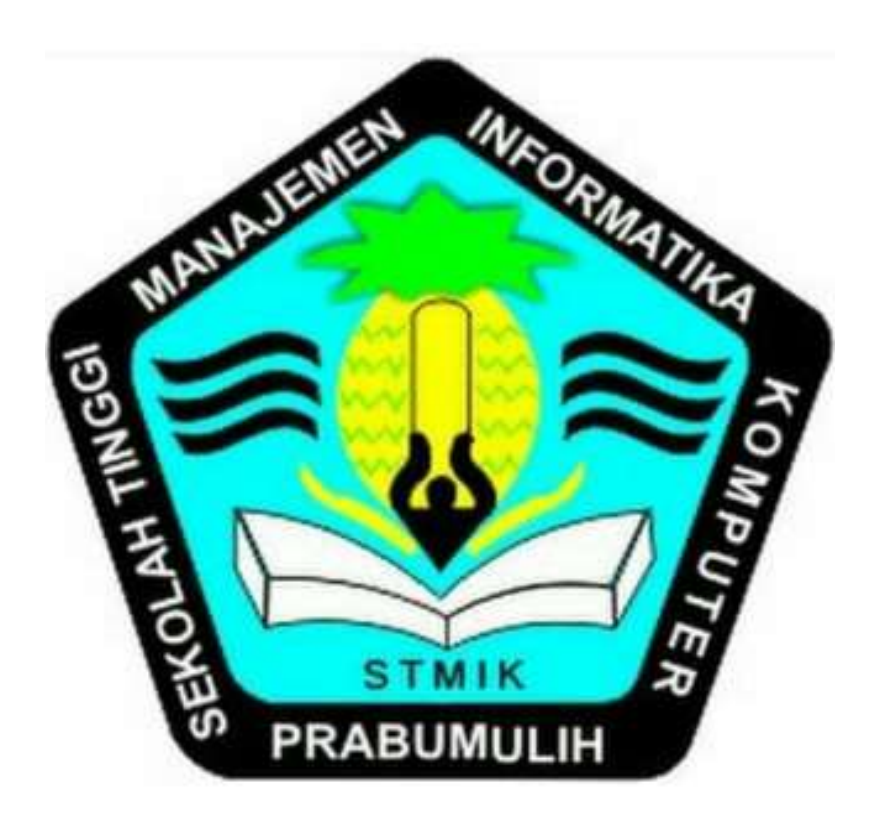

# **SEKOLAH TINGGI MANAJEMEN INFORMATIKA DAN KOMPUTER PRABUMULIH**

**2016**

#### **KATA PENGANTAR**

Puji dan syukur kami panjatkan ke Hadirat Tuhan Yang Maha Esa. Karena berkat dan rahmat dan karunia-Nya sehingga kami dapat menyusun modul ini dengan baik serta tepat padawaktu-nya. Dalam makalah ini kami akan membahas mengenai **"***Membuat aplikasi sederhana menggunakan java***".**

Modul ini disusun oleh penyusun dengan berbagai rintangan. Baik itu yang datang dari diri penyusun maupun yang datang dari luar. Namun dengan penuh kesabaran dan terutama pertolongan dari Tuhan akhirnya makalah ini dapat terselesaikan.

Harapan kami semoga modul ini membantu menambah pengetahuan dan pengalaman kita mengenai *"Membuat aplikasi sederhana menggunakan java".* Modul ini kami akui masih banyak kekurangan karena pengalaman yang kami miliki cukup kurang. Oleh karena itu, kami harapkan kepada pembaca untuk memberi masukanmasukan yang bersifat membangun untuk kesempurnaan modul ini.

Semoga modul sederhana ini dapat dipahami bagi siapapun yang membacanya. Sekiranya laporan yang telah disusun ini dapat berguna bagi kami sendiri maupun orang yang membacanya. Sebelumnya kami mohon maaf apabila terdapat kesalahan kata-kata yang kurang berkenan dan kami mohon kritik dan saran yang membangun demi perbaikan dimasa depan.

Prabumulih, Maret 2016

Penyusun

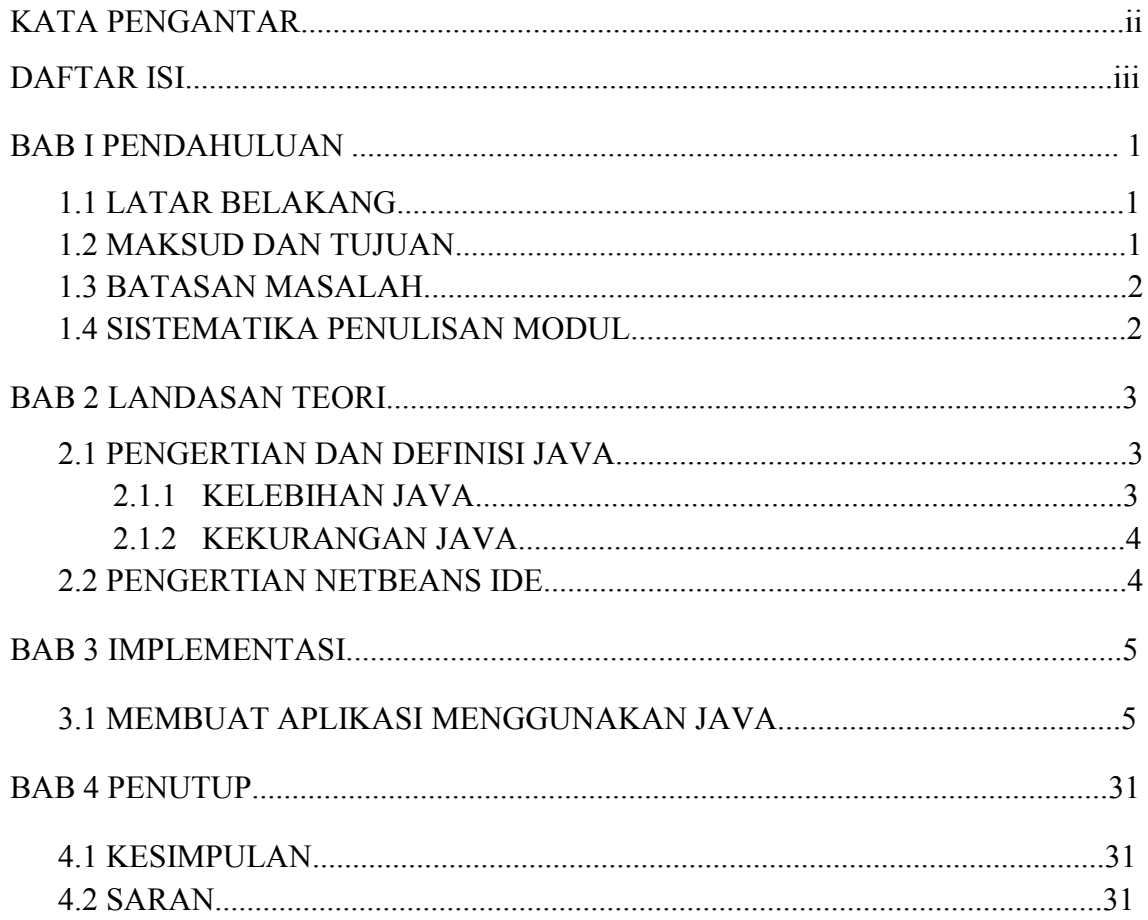

## **BAB I PENDAHULUAN**

#### <span id="page-3-0"></span>**1.1 Latar Belakang**

Di era globalisasi saat ini perkembangan teknologi sangatlah maju dengan pesat dan cepat. Hal seperti ini telah membuat setiap individu terus berusaha dengan berbagai cara agar dapat mengikuti setiap perkembangan teknologi yang ada, sehingga pengetahuan mereka semakin bertambah dan maju seiring perkembangan zaman. Komputer, merupakan sebuah perkembangan teknologi yang sering dimanfaatkan untuk mencari berbagai macam informasi yang dibutuhkan oleh manusia. Bahkan sekarang ini komputer secara tidak langsung telah menjadi suatu unsur yang sangat penting dan sangat berguna bagi kehidupan manusia. Oleh karena itu teknologi komputer sudah dapat mengatasi berbagai masalah dalam pekerjaan manusia, termasuk menciptakan aplikasi yang dapat berguna untuk mempermudah manusia untuk memanfaatkan waktu dengan lebih baik.

#### **1.2 Maksud dan Tujuan**

Merujuk pada latar belakang dan rumusan masalah di atas, maka maksud dan tujuan yang kami hendak capai dalam penciptaan aplikasi sederhana ini adalah:

- 1) Mengimplementasikan materi java yang telah dipelajari.
- 2) Memberikan pemahaman lebih tentang komponen-komponen serta struktur pemrograman java.
- 3) Untuk mengasah kemampuan dalam bidang aplikasi Java.
- 4) Dapat mengenal struktur pemrograman pemrograman java.

## **1.3 Batasan Masalah**

Dari permasalahan yang ada, aplikasi ini hanya akan menangani masalah-masalah sebagai berikut:

1) Aplikasi sederhana ini hanya dibuat sederhana dengan menggunakan pemrograman java.

## **1.4 Sistematika Penulisan Modul**

Laporan tugas ini dibuat dengan sistem penulisan sebagai berikut:

## **BAB I PENDAHULUAN**

Berisi : Latar Belakang, Maksud dan Tujuan, Batasan Masalah, Sistematika Penulisan Tugas.

## **BAB II LANDASAN TEORI**

Berisi : penjelasan mengenai bahasa pemrograman php , html serta mysql.

## **BAB III IMPLEMENTASI**

Berisi : bentuk real dari aplikasi yang dibuat.

## **BAB IV PENUTUP**

Berisi : kesimpulan dan saran.

## **BAB II**

## **LANDASAN TEORI**

#### **1.1Pengertian dan Devinisi Java**

Java adalah sebuah teknologi yang diperkenalkan oleh Sun Microsystems pada pertengahan tahun 1990. Menurut definisi dari Sun, Java adalah nama untuk sekumpulan teknologi untuk membuat dan menjalankan perangkat lunak pada komputer standalone ataupun pada lingkungan jaringan. Kita lebih menyukai menyebut Java sebagai sebuah teknologi dibanding hanya sebuah bahasa pemrograman, karena Java lebih lengkap dibanding sebuah bahasa pemrograman konvensional. Teknologi Java memiliki tiga komponen penting, yaitu:

- 1) Programming
- 2) Language specification
- 3) Application-programming interface
- 4) Virtual-machine specification

#### **2.1.1 Kelebihan Java**

- 1) Berorientasi objek, Memudahkan untuk mendesign dan mengembangkan program dengan cepat dan teliti, sehinnga mudah digunakan. Salah satu bahasa pemrograman yang berorientasi objek secara murni.
- 2) Mirip c++, Mempunyai sintaks yang mirip dengan bahasa pemrograman c++ . Sehingga para pengguna c++ banyak yang hijrah menggunakan Java.
- 3) Multiplatform, Dapat digunakan dibanyak sistem operasi.
- 4) Perkembangan yang luas, Dari game sampai sistem operasi handphone menggunakan program java . Misalnya Handphone Sonny Ericsson dan Opera Mini 3 yang bertipe .jar ( Java Archive ).
- 5) Mempunyai pengumpulan sampah otomatis.

#### **2.1.2 Kekurangan Java**

- 1) Proses Compile, Mengharuskan pengguna mengcompile programnya sebelum dijalankan, berbeda dengan bahasa pemrograman python yang tidak perlu mengcompile terlebih dahulu.
- 2) Penggunaan Memori yang besar, Berbeda dengan bahasa pemrograman lain yang hanya membutuhkan memori sedikit.

#### **2.1 Definisi Netbeans**

NetBeans IDE adalah IDE open source yang ditulis sepenuhnya dengan bahasa Java menggunakan platform NetBeans. NetBeans IDE mendukung pengembangan semua tipe aplikasi java. Semua fungsi IDE disediakan oleh modul-modul. Tiap modul menyediakan fungsi yang didefinisikan dengan baik, seperti dukungan untuk bahasa pemrograman Java, editing, atau dukungan bagi CVS. NetBeans memuat semua modul yang diperlukan dalam pengembangan java dalam sekali download, memungkinkan pengguna untuk mulai bekerja sesegera mungkin. Modul-modul juga mengijinkan NetBeans untuk dikembangkan. Fitur-fitur baru, seperti dukungan bahasa pemrograman lain, dapat ditambahkan dengan menginstal modul tambahan. Sebagai contoh, Sun Studio, Sun Java Studio Enterprise, dan Sun Java Studio Creator dari Sun Microsistem semuannya berbasis NetBeans IDE.

## **BAB III**

## **IMPLEMENTASI**

#### **3.1 Membuat Aplikasi Menggunakan Java**

Pada buku ini, kita akan mencoba membuat sebuah aplikasi sederhana menggunakan java yang menggunakan sistem basis data MySQL programnya sederhana, hanya membuat sebuah form dengan fasilitas CRUD (Create, Read, Update, Delete).

Tabel yang akan kita buat sekarang adalah tabel MAHASISWA, dimana tabel tersebut memiliki beberapa kolom, yaitu NIM, NAMA, TANGGAL LAHIR, JURUSAN DAN ALAMAT. Langakah-langkah dalam pembuatan aplikasi tersebut sebagai berikut:

#### **1) Membuat Database**

Sebelum membuat program sederhana ini, hal yang pertama perlu kita buat adalah database yang akan kita gunakan. Misal kita akan membuat database UNIVERSITAS maka kita bisa menggunakan perintah:

CREATE DATABASE UNIVERSITAS;

#### **2) Membuat Tabel**

Setelah membuat database, kita terlebih dahulu perlu membuat tabel MAHASISWA. Kita dapat menggunakan perintah sebagai berikut untuk membuat tabel MAHASISWA:

CREATE TABLE MAHASISWA( NIM VARCHAR(8) PRIMARY KEY, NAMA VARCHAR(50) NOT NULL, TANGGAL\_LAHIR DATE NOT NULL, JURUSAN VARCHAR(50) NOT NULL, ALAMAT VARCHAR(500) NOT NULL, );

Sekarang kita sudah punya sebuah tabel dengan nama MAHASISWA. Saatnya kita lanjutkan membuat project Java-nya menggunakan NetBeans IDE.

## **3) Membuat Project**

Sama seperti sebelumnya, untuk membuat suatu project dalam NetBeans IDE kita dapat membuatnya menggunakan menu File → New Project. Setelah itu pilih kategori Java dan pilih tipe projectnya Java Application.

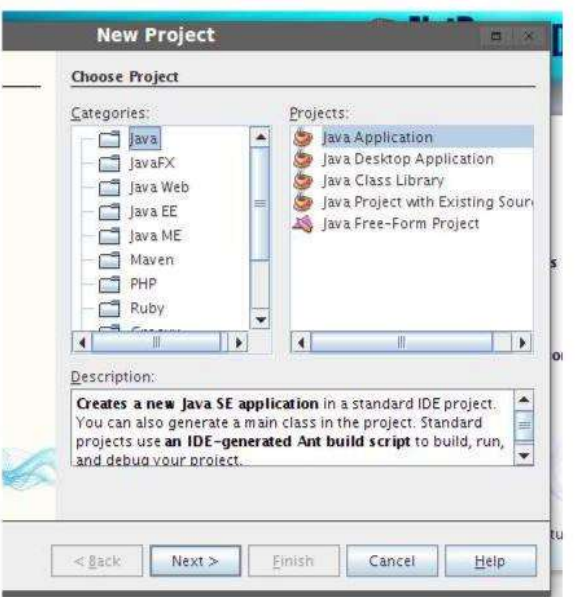

Klik next untuk melanjutkan pembuatan project.

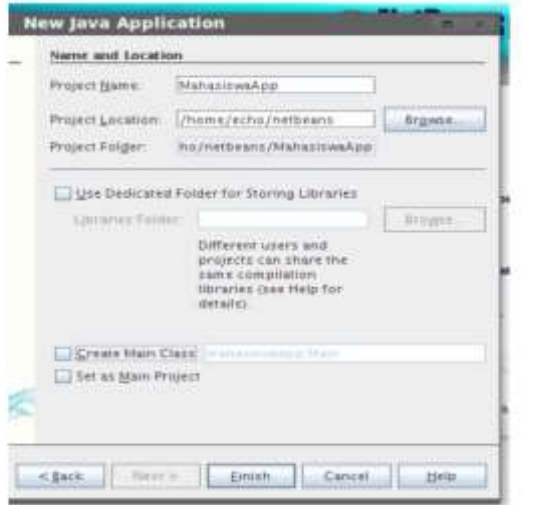

Beri nama project dan jangan di ceklis checkbox Create Main Class. Hal ini dikarenakan kita tidak memerlukan dahulu membuat sebuah Main Class. Setelah itu klik tombol Finish sekarang kita telah membuat project Java menggunakan NetBeans IDE.

#### **4) Membuat Koneksi MySQL**

Setelah membuat project, saatnya membuat koneksi ke database UNIVERSITAS yang telah kita buat sebelumnya. Jadi hal yang pertama kita lakukan adalah menambah driver MySQL ke dalam project yang telah kita buat. Caranya klik kanan bagian Libraries project yang telah kita buat lalu pilih Add Librery

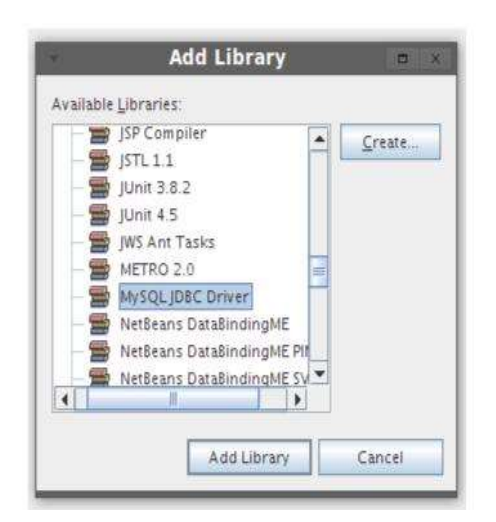

Setelah keluar dialog Add Libreries, pilih MySQL JDBC Driver lalu klik tombol Add Librery untuk menambahkan MySQL Driver kedalam project.

Setelah menambah driver MySQL, sekarang saatnya membuat sebuah kelas yang akan kita gunakan untuk melakukan koneksi ke database MySQL. Tapi sebelum membuat sebuah kelas, pastikan kita membuat package dulu, caranya klik kanan bagian Source project yang telah kita buat lalu pilih New  $\rightarrow$  Other.

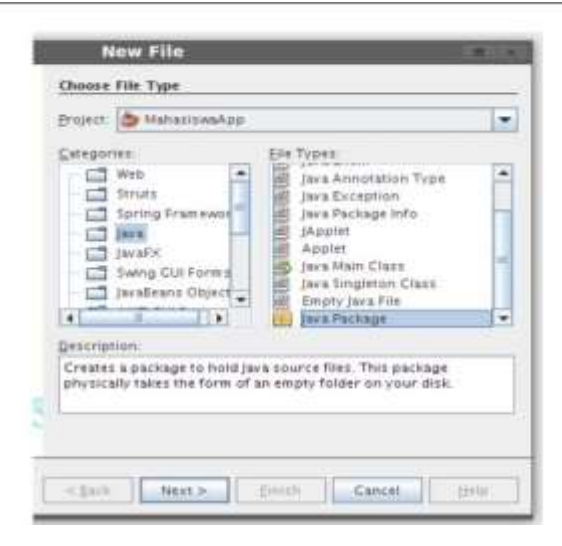

Setelah keluar dialog New File, pilih kategori Java dan jenis file Java Package. Klik next untuk melanjutkan membuat package.

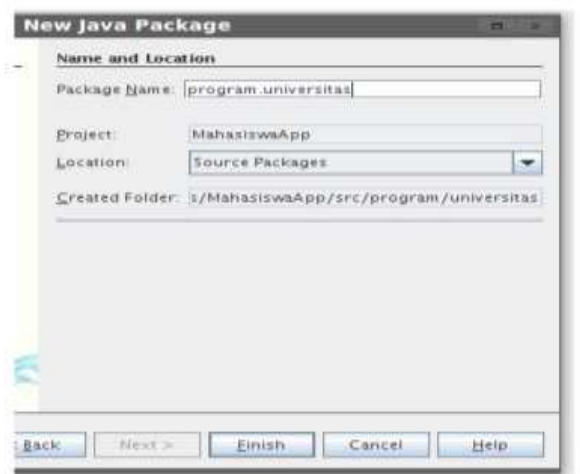

Setelah itu beri nama packagenya, misalnya **program.universitas as**, setelah itu klik Finish untuk membuat packagenya.

Setelah membuat package **program.universitas as**, sekarang kita buat sebuah kelas untuk melakukan koneksi ke MySQL. Caranya klik kanan package **program.unversitas as** lalu pilih New → Other.

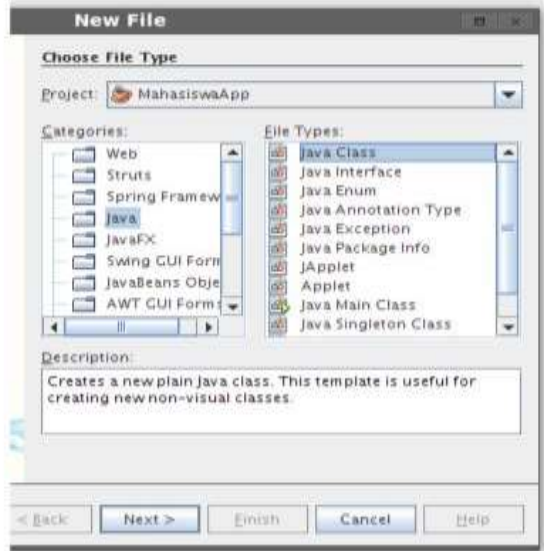

Pilih kategori Java dan tipe Filenya Java Class, setelah itu klik tombol Next untuk melanjutkan membuat sebuah kelas.

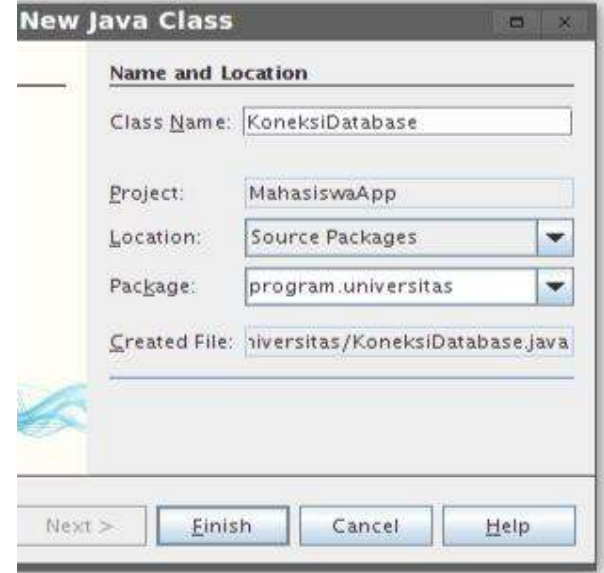

Beri nama kelas tersebut, misal KoneksiDatabase, setelah itu klik Finish agar kelas Koneksi Database terbuat.

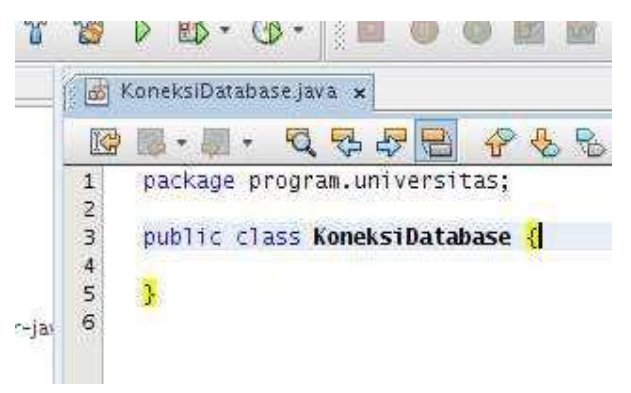

Sekarang, saatnya melakukan proses pengkodean. Pertama buat sebuah variabel static yang bertipe Java.sql.Connection, kita menggunakan static agar nanti aplikasi dapat mengakses koneksi secara langsung tanpa harus membuat object KoneksiDatabase.

packge program.universitas; import java.sql.Connection; public class KoneksiDatabase { private static Connection koneksi; }

Setalah itu buat sebuah metode static getKoneksi(), metode ini digunakan untuk mendapatkan koneksi itu sendiri.

```
packge program.universitas;
import java.sql.Connection;
public class KoneksiDatabase {
       private static Connection koneksi;
       public static Connection getKoneksi() {
              return koneksi;
       }
}
```
}

Sekarang untuk mengambil koneksi kita dapat langsung menggunakan perintah KoneksiDatabase.getKoneksi(), namun pastinya jika kita melakukan hal itu akan terjadi error, kok bisa?

Tentu karena, pada kelas KoneksiDatabase tersebut kita belum mebuat koneksinya, jadi sebelum return koneksi, pada metode getKoneksi() seharusnya kita cek dulu apakah koneksinya null, jika null, maka kita deklarasikan sebuah koneksi yang baru.

```
package program.universitas;
import java.sql.Connection;
import java.sql.DriverManager;
import java.sql.SQLException;
public class KoneksiDatabase {
       private static Connection koneksi;
       public static Connection getKoneksi;
       // cek apakah koneksi null
       if (koneksi == null) {
       try {
       String url = "jdbc:mysql://khannedy.server:3306 /UNIVERSITAS";
       String user = "echo";
       String pssword = "xxxxx";
DriverManager.registerDriver (new com.mysql.jdbc.Driver());
Koneksi = DriverManager.getConnection(url, user, pssword);
} catch (SQLException) {
       System.out.printin("Error membuat Koneksi");
       }
}
return koneksi;
       }
}
```
Sekarang kita telah selesai membuat sebuah kelas untuk melakukan proses koneksi ke MySQL saatnya kita membuat Form aplikasinya.

#### **5) Membuat Form Aplikasi**

Pada prgram sederhana ini, kita tidak akan membuat program berbasis terminal (command line) lagi, tapi kita akan membuat aplikasi berbasis GUI. Dalam java teknologi untuk membuat program berbasis GUI disebut Java Swing. Sekarang untuk membuat sebuah Form, kita harus membuat Jframe, caranya dengan klik kanan package **program.universitas**, lalu pilih New  $\rightarrow$  Other.

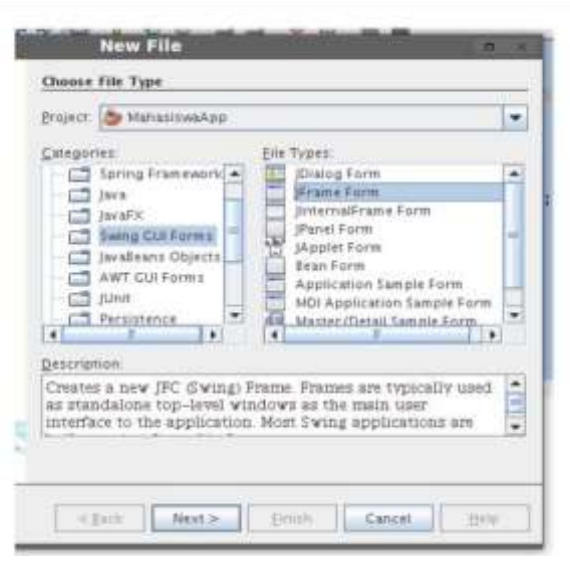

Pilih kategori Swing GUI Forms dan pilih tipe file JFrame Form. Lalu klik Next untuk melanjutkan membuat Form.

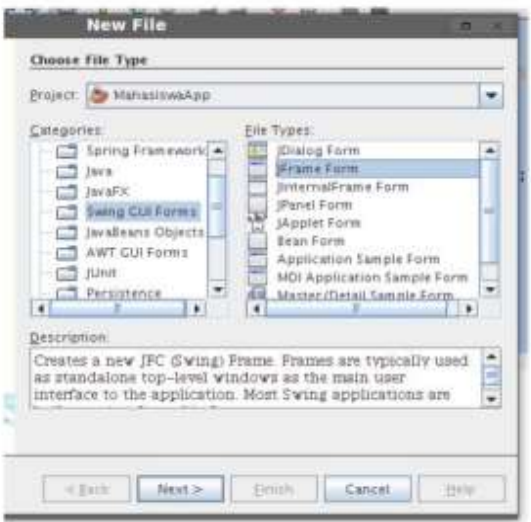

Beri nama Form tersebut, misal dengan nama Form, dengan begitu maka NetBeans akan membuatkan sebuah kelas dengan nama Form yang merupakan turunan dari kelas JFrame, dimana kelas JFrame ini merupakan kelas Java Swing.

Sekarang kita dapat melihat GUI builder pada editor NetBeans dan disebelah kanannya terdapat Pallete yang merupakan komponen-komponen GUI yang ada di Java dan Properties yang merupakan editor atribut-atribut komponen yang kita klik pada GUI Builder.

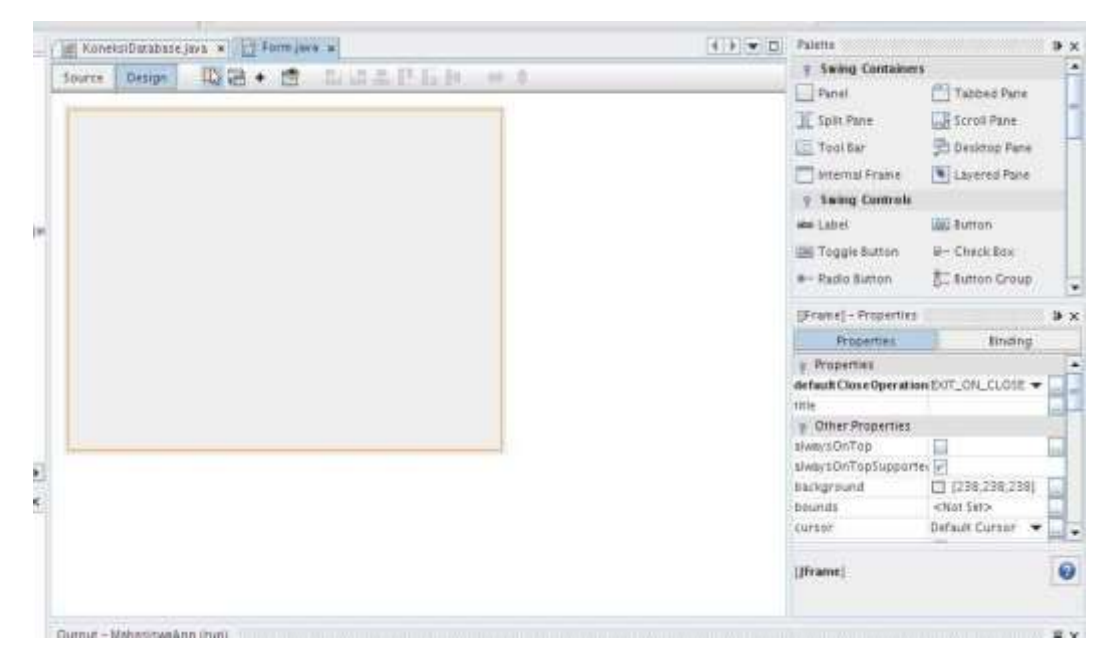

Untuk menambahkan komponen-komponen GUI lainnya, kita cukup mengklik dan mendrag salah satu komponen yang ada dalam Pallete ke dalam Form. Misal kita klik dan drag sebuah Label dari Pallete.

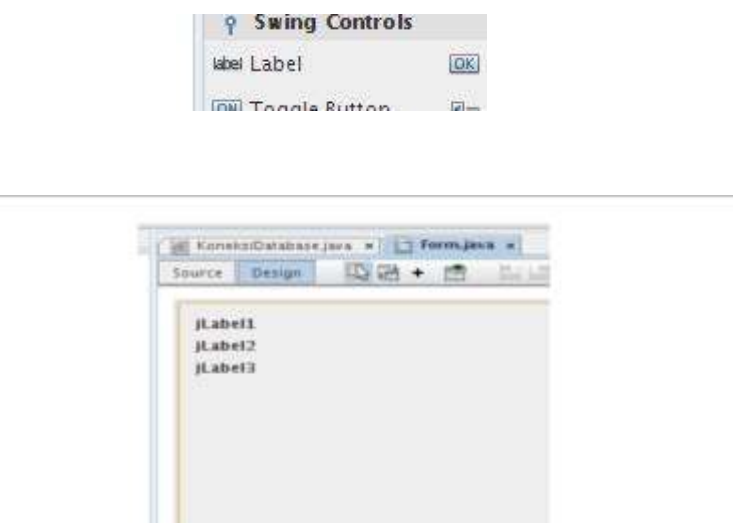

Untuk mengubah tulisan pada Label, kita dapat mengklik label tersebut, lalu lihat pada bagian Properties. Ubah atribut text, misal menjadi NIM, Nama, Tanggal Lahir, Jursan dan Alamat.

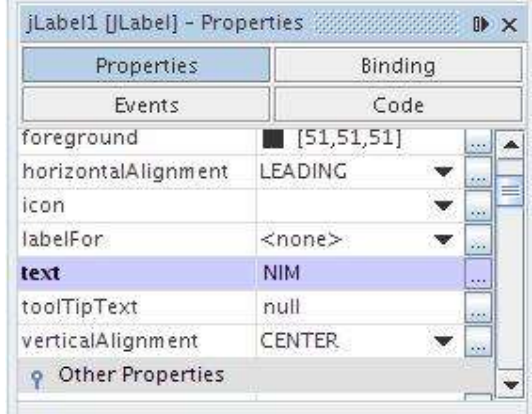

Setelah itu, klik dan drag tiga buat Text Field yang ada di Pallete ke Form, gunakan Text Field untuk Nim, Nama dan Jurusan.

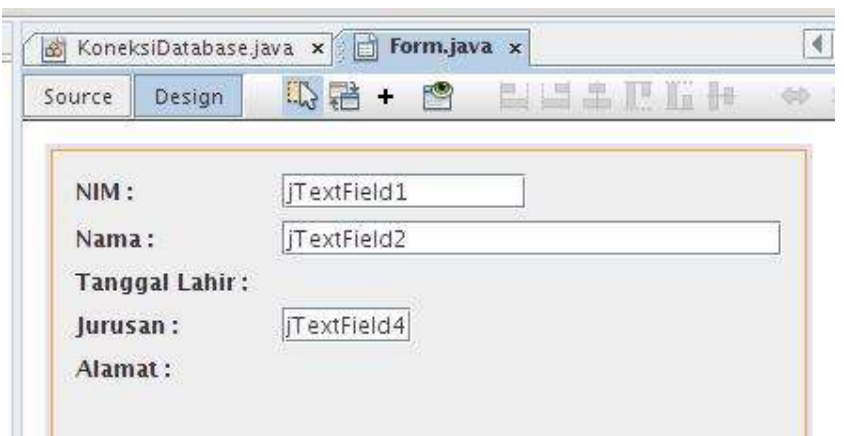

Untuk Tanggal Lahir dan Alamat kita tidak menggunakan Text Field, hal ini dikarenakan Tanggal Lahir memerlukan inputan berupa tanggal sedangkan Text Field hanya mendukung teks (string), sedangkan untuk Alamat, biasanya isi alamat itu panjang, sehingga lebih tidak cocok menggunakan Text Field, karena Text Field hanya mendukung satu baris.

Dengan demikian, untuk Tanggal Lahir kita akan menggunakan Formatted Field, tinggal kita klik dan drag Formatted Field dari Pallete ke dalam Form.

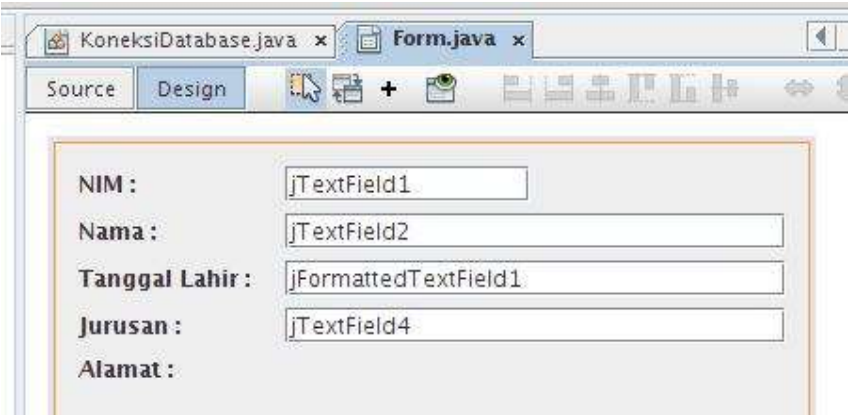

Dan untuk Alamat, gunakan komponen Text Area. Text Area hampir mirip dengan Text Field namun mendukung lebih dari satu baris.

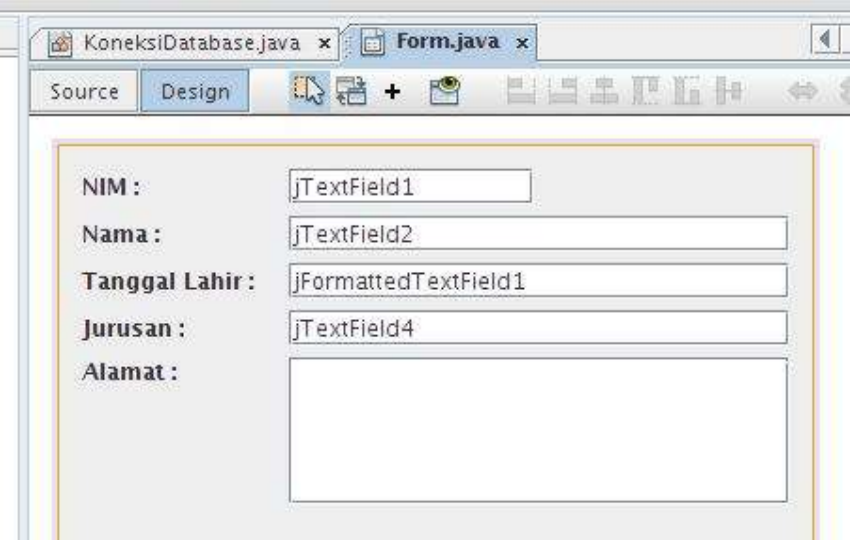

Untuk mengosongkan isi tulisan pada NIM, Nama, Tanggal Lahir, dan Jurusan, kosongkan atribut text pada setiap komponen pada Propertiesnya.

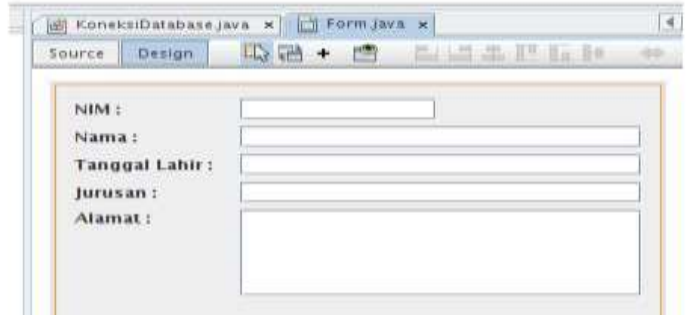

Setelah itu, sekarang saatnya kita mengubah setiap nama variabel komponennya, misal untuk Text Field NIM kita beri nama variabelnya dengan input Nim, untuk Text Field Nama dengan nama InputNama dan seterusnya, caranya dengan megklik kanan komponennya lalu pillih menu Change Variable Name.

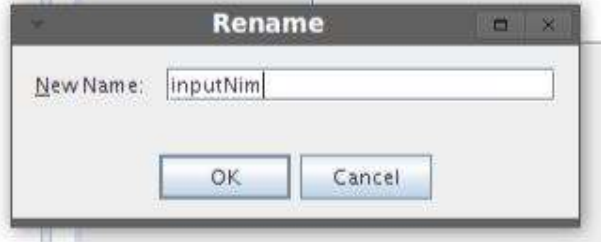

Untuk melihat seluruh nama variabelnya, kita dapat melihatnya pada bagian inpector di sebelah kiri bawah Form NetBeans.

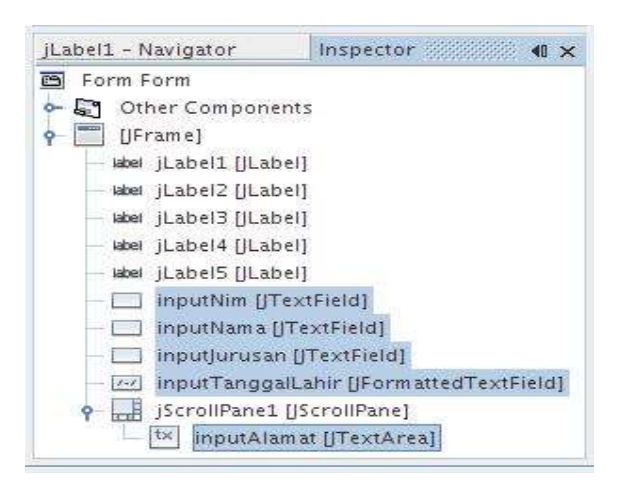

Secara default Formatted Field seperti Text Field, dia hanya menerima teks (string), agar Formatted Field hanya menerima input berupa tanggal, maka kita perlu memberitahukannya ke Formatted Fieldnya, caranya klik inputTanggalLahir, lalu pada bagian properties, cari atribut formatterFactory, ubah atribut tersebut.

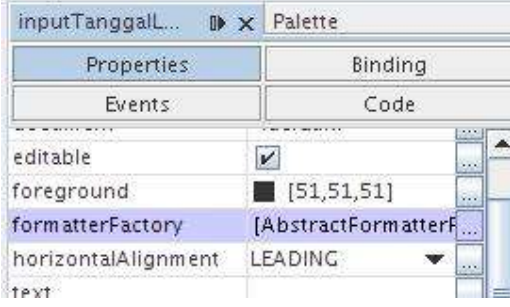

Pada saat mengklik tombol [...] pada atribut formatterFactory, maka akan muncul dialog formatterFactory.

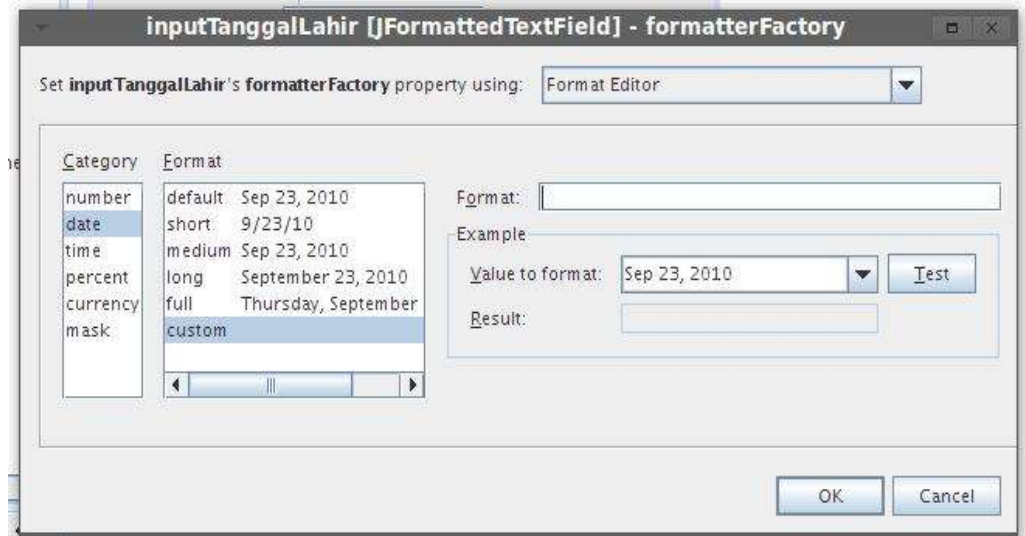

Agar Formatted Field hanya menerima input tanggal, maka ubah kategorinya menjadi date, formatnya menjadi custom, lalu pada input Format beri teks "d/M/yyyy".

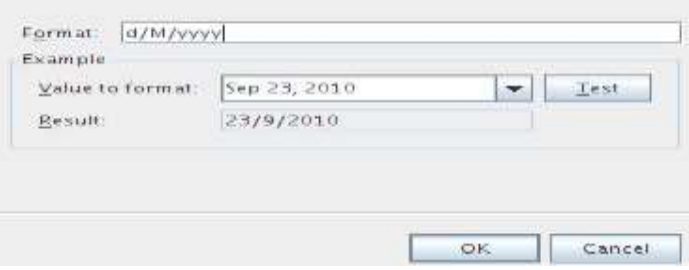

Maksud dari "d/M/yyyy" merupakan representasi tanggal/bulan/tahun dalam angka, misal jika tanggal 1 januari 2010, maka input harus 1/1/2010 dan seterusnya. Klik tombol Ok untuk mengkonfirmasi perubahan.

## **6) Menambah Tombol ke Form**

Setelah menambahkan input Form, sekarang saatnya kita menambah tombol ke dalam Form. Caranya dengan mengklik dan drag komponen Button pada Pallete ke dalam Form.

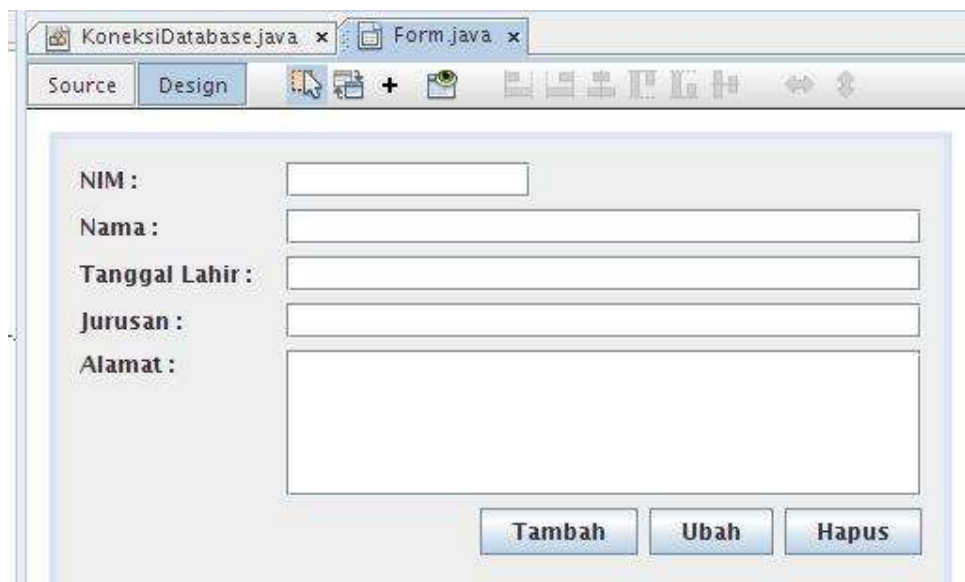

Tambahkan 3 buah tombol, Tambah, Ubah dan Hapus. Untuk mengubah teks tombolnya caranya sama seperti Label, yaitu dengan mengubah atribut text pada Properties.

## **7) Menambah Tabel ke Form**

Setelah menambahkan input Form beserta tombolnya, sekarang saatnya menambahkan Tabel ke Form, caranya tinggal kita klik dan drag komponen Table dari Pallete ke Form hasilnya seperti terlihat pada gambar dibawah ini.

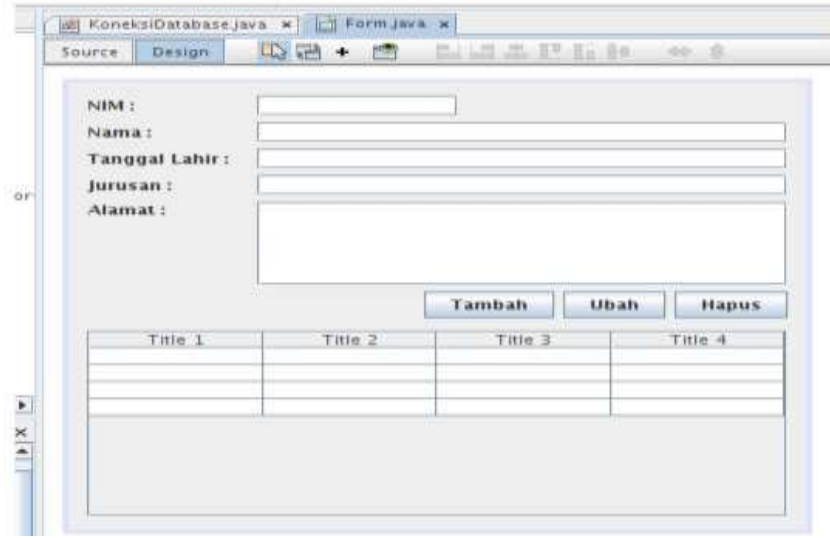

Jangan lupa untuk mengubah nama variabel Tabel yang tadi kita masukkan ke Form, caranya klik kanan Tabelnya lalu pilih Change Variable Name, misalnya dengan nama tabelMahasiswa.

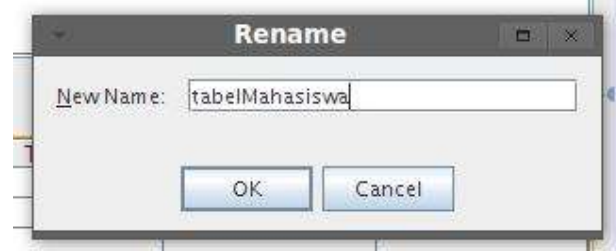

Sekarang saatnya mengubah kolom pada tabel. Berbeda dengan komponen lain, untuk mengubah kolom pada komponen Tabel, kita memerlukan kelas lain, namanya kelas DefaultTableModel, sehingga kita perlu melakukan pengkodean, caranya masuk ke bagian source.

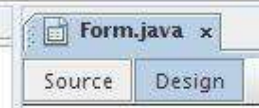

Setalah itu tambahkan sebuah variabel DefaultTableModel pada kelas Form tersebut.

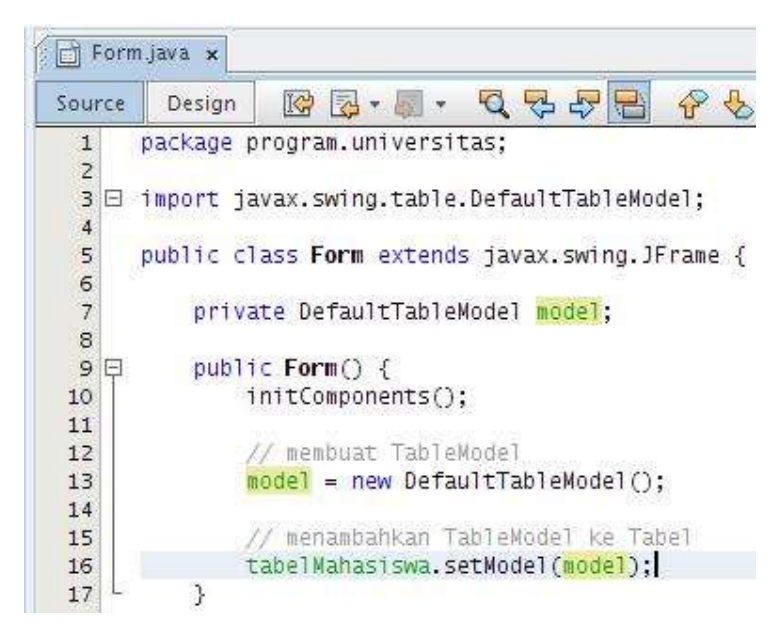

Untuk menambahkan kolom ke tabel, maka kita dapat menggunakan metode addColumn(nama) milik kelas DefaultTableModel. Dan saat ini kita perlu menambahkan kolom Nim, Nama, Tanggal lahir, Jurusan dan Alamat.

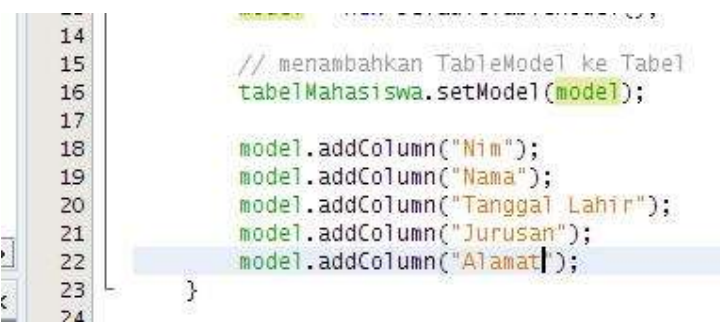

## **8) Menambahkan Aksi**

Sekarang kita telah selesai membuat Form, saatnya kita menambahkan aksi-aksi database, seperti load data dari database, menambah data ke database, mengubah data dari database dan menghapus data dari database.

## **9) Menambah Aksi Load Data**

Saat pertama kali aplikasi muncul, maka otomatis kita harus mengambil seluruh data mahasiswa yang ada dalam tabel MAHASISWA dan ditampilkan ke dalam Table yang ada di Form. Dengan demikian, maka pertama kita perlu membuat sebuah aksi melakukan load data dari database.

Sekarang kita buat sebuah metode dengan nama loadData() dimana metode tersebut dibuat dalam kelas Form dan dalam metode tersebut berisikan proses load data dari database.

```
public void loadData() {
```
}

Sebelum melakukan proses load data dari database, maka pertama kali, kita perlu menghapus seluruh isi baris yang ada pada Table yang ada di Form. Hal ini perlu dilakukan agar saat kita akan melakukan load ulang data. Maka Tabel dikosongkan dulu. Untuk mengosongkan isi Table, kita menggunakan DefaultTableModel.

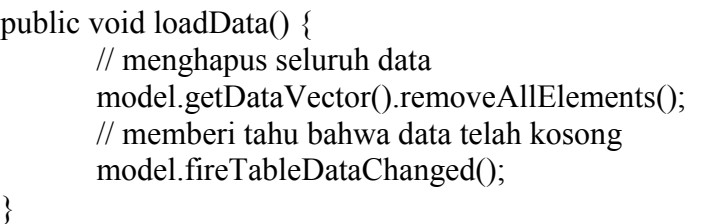

Setelah itu baru kita melakukan load datanya, untuk mengambil data dari database, kita memerlukan Connection yang ada dalam kelas KoneksiDatabase. Setelah itu buat Statement dan ResultSet seperti biasanya.

```
public void loadData() {
       // menghapus seluruh data
       model.getDataVector().removeAllElements();
       // memberi tahu bahwa data telah kosong
       model.fireTableDataChanged();
try{
       Connection C = KoneksiDatabase.getKoneksi():Statement S = C.createStatement();
       String sql = "SELECT * FROM MAHASISWA";
       ResultSet r = s. executeQuery(sql);
       While(r.next()) \{// lakukan penelusuran baris
       }
       r.close();
       s.close();
} catch(SQLExceptione) {
       System.out.printIn("Terjadi Error");
}
}
```
Pada saat melakukan proses penelusuran data menggunakan ResultSet, maka kita dapat menambahkan data tersebut ke dalam Table yang ada dalam Form. Untuk menambah sebuah baris ke Table kita menambahkannya ke DefaultTableModel dengan menggunakan metode addRow(Object[]).

```
While(r.next()) \{// lakukan penelusuran baris
      Object[] 0 = new Object[5];
      o [0] = r.getString ('NIM');o [0] = r.getString ("NAMA");
      o [0] = r.getDate ("TANGGAL LAHIR");
      o [0] = r.getString("JURUSAN");
      o [0] = r.getString("ALAMAT");model.addRow(o);
}
```
Lengkapnya metode loadData() akan berisi seperti pada kode dibawa ini.

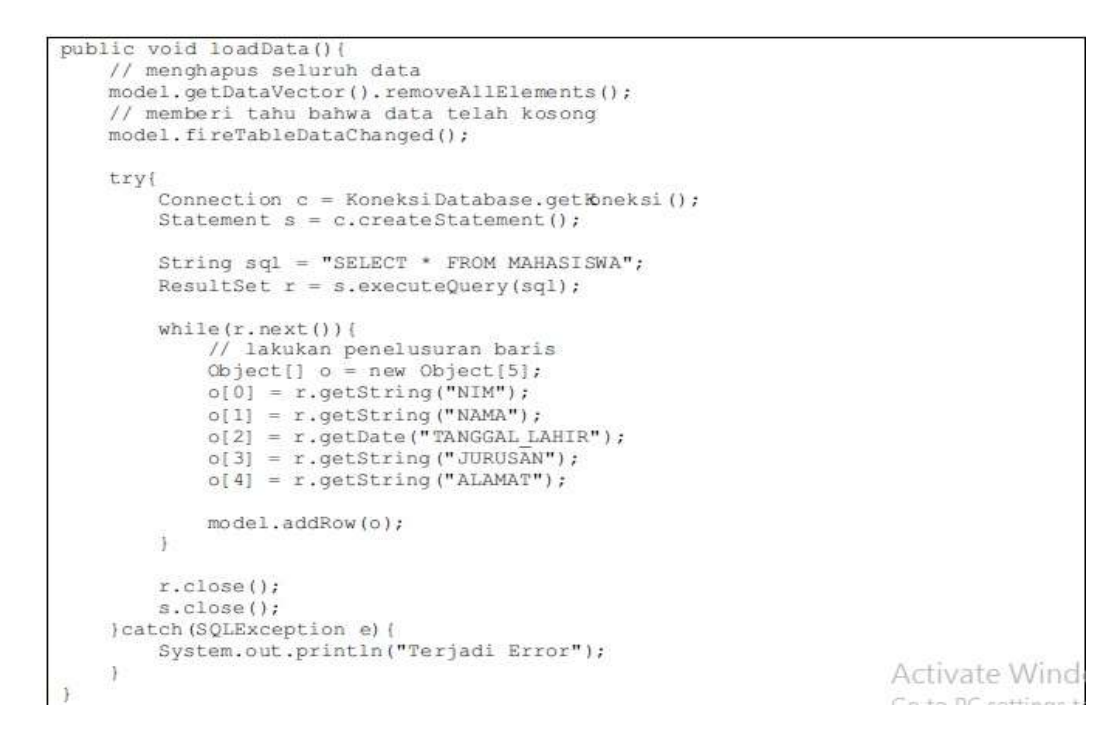

Agar metode loadData() dipanggil ketika program berjalan, maka kita perlu memanggil metode loadData() dalam konsturktor Form.

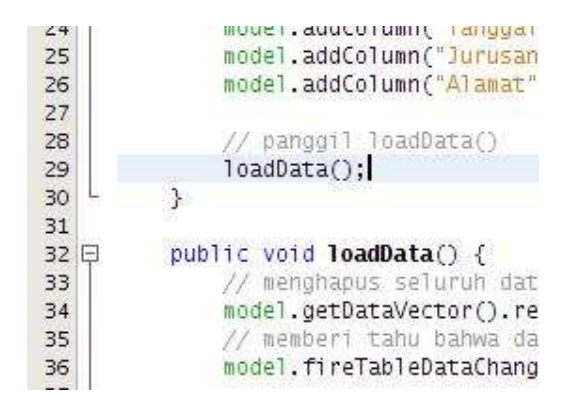

#### **10) Menambah Aksi Tombol Tambah**

Sekarang saatnya kita menambahkan aksi tombol, dimana aksi tombol itu akan berjalan ketika tombol tambah di klik. Untuk menambahkan sebuah aksi ke tombol tambah, pertama kita masuk ke bagian Design, setelah itu tinggal klik kanan tombol Tambahnya setelah itu pilih menu **Events → Action → actioPerformed**, maka otomatis NetBeans IDE akan membuatkan sebuah metode baru untuk aksi tombol Tambah.

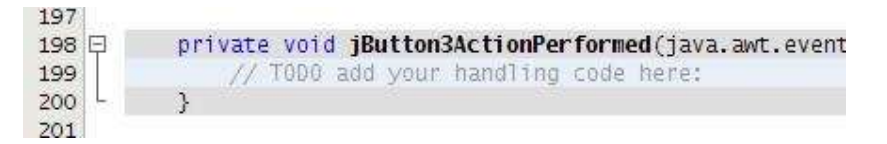

Dalam metode tersebutlah kita melakukan proses penambahan data ke dalam database. Untuk menambahkan data ke dalam tabel MAHASISWA, otomatis kita memerlukan data input dari pengguna. Untuk mendapatkan data tulisan dari Text Field dan Text Area, maka kita dapat menggunakan metode getText(), sedangkan untuk mendapatkan tanggal dari Formatted Field, kita dapat menggunakan metode getValue(), namun dikarenakan getValue() menghasilkan Object, maka kita perlu mengkonversinya ke tanggal.

```
String nim = inputNim.getText();
String nama = inputNama.getText();
java.util.Date tanggalLahir = (java.util.Date) inputTanggalLahir.getValue();
String jurusan = inputJurusan.getText();
String alamat = inputAlamat.getText();
```
Setelah mengambil seluruh data dari input, maka baru kita menyimpannya ke dalam database MySQL. Caranya adalah dengan membuat Connection dan kelas KoneksiDatabase setelah itu membuat PropertiesStatement utnuk menyimpan datanya.

```
Strin \sigma num = 1 nputNum, getText():
String nama = inputNama.getText();
java.util.Date tanggalLahir = (java.util.Date) inputTanggalLahir.getValue();
String jurusan = inputJurusan.getText();
String alamat = inputAlamat.getText();
try{
    Connection c = KoneksiDatabase.getKoneksi();
    String sql = "INSERT INTO MAHASISWA VALUES (?, ?, ?, ?, ?)";
    PreparedStatement p = c.preparseStatement(sql);p.setString(1, nim);
    p.setString(2, nama);
    p.setDate(3, new java.sql.Date(tanggalLahir.getTime()));
   p.setString(4, jurusan);<br>p.setString(5, alamat);
    p.executeUpdate();
    p.close()}catch(SOLException e) {
    System.out.println("Terjadi Error");
}finally{
    loadData();
```
Pada blok finally, kita perlu memanggil metode loadData(), hal ini dilakukan agar setelah proses penyimpanannya data ke database, maka data akan dimuat ulang ke Table yang ada di Form.

#### **11) Menambah Aksi Tombol Ubah**

Untuk aksi tombol ubah, agak sedikit berbeda dengan aksi tombol tambah, perbedaannya adalah pertama kita harus mendeteksi baris yang sedang di klik, setelah itu baru melakukan proses pengubahan data yang di klik dengan data baru yang ada dalam input Form.

Untuk menambah aksi tombol ubah caranya sama dengan tombol tambah, tinggal klik kanan tombol ubah lalu pilih **Events**  $\rightarrow$  **Action**  $\rightarrow$  **actionPerformed.** 

```
235
236 日
          private void jButton2ActionPerformed(java.;
             // TODO add your handling code here:
237
238
230
```
Setelah yang telah ditulis sebelumnya, pertama kita harus mendapatkan baris yang terseleksi pada Table, jika tidak ada baris yang terseleksi, maka proses Ubah dibatalkan. Untuk mendapatkan baris yang terseleksi kita dapat menggunakan metode getSelectedRow() milik Table, jika returnnya -1 artinya tidak ada baris yang terseleksi.

```
int i = tabelMahasiswa.getSelectedRow();
if (i == -1) {
    // tidak ada baris terseleksi
    return;
\ddot{\ }// ambil nim yang terseleksi
String nim = (String) model.getValueAt(i, 0);
String nama = inputNama.getText();
java.util.Date tanggalLahir = (java.util.Date) inputTanggalLahir.getValue();
String jurusan = imputJurusan.getText();
String alamat = inputAlamat.getText();
                                                                            أمصاله الصف
```
Setelah mengambil data nim yang terseleksi data data lainnya dari input, baru kita lakukan proses ubah data yang ada di database berdasarkan nim yang bari yaqng terseleksi.

```
tabelMahasisw.getSelectedRow();
if (1 == -1)// tidak ada baris terseleksi
      return;
// ambil nim yang terseleksi<br>String nim = (String) model.getValueAt(i, 0);
String nama = inputNama.getText();
java.util.Date tanggalLahir = (java.util.Date) inputTanggalLahir.getValue();<br>String jurusan = inputJurusan.getText();<br>String alamat = inputAlamat.getText();
try\{ \label{eq:concentration} \texttt{Connection c = Koneksibatabase.getKoneks1()} \}
```

```
String sql = "UPDATE MAHASISWA SET NAMA = ?, TANGGAL LAHIR = ?, JURUSAN = ?
ALAMAT = ? WHERE NIM = ?";
    PreparedStatement p = c.preparseStatement(sql);p.setString(1, nama);
   p.setDate(2, new java.sql.Date(tanggalLahir.getTime()));
   p.setState(2, new Java);<br>p.setString(3, jurusan);
    p.setString(4, alamat);
   p.setString(5, nim);
   p.executeUpdate();
p, close()}catch(SQLException e){
    System.out.println("Terjadi Error");
Ifinally
    loadData();
```
#### **12) Menambah Aksi Tombol Hapus**

Untuk aksi hapus, kita tidak perlu menggunakan input Form, yang kita perlukan hanyalah baris yang terseleksi. Jika baris tidak ada yang terseleksi, maka proses penghapusan dibatalkan. Untuk menambah aksi pada tombol Hapus caranya sama seperti tombol Tambah dan Ubah, klik kanan tombol Hapus, lalu pilih menu **Events → Action → actionPerformed.**

```
2/8private void jButton1ActionPerformed(java
279日
      ł
              // T000 add your handling code here:
280
281
282
```
Setelah itu sama seperti proses Ubah, kita cek dulu apakah ada baris yang terseleksi atau tidak, jika ada ambil nim yang terseleksi, jika tidak ada maka batalkan proses tersebut.

```
int i = table1Mahasiswa.getSelectedRow();
if (i == -1)// tidak ada baris terseleksi
    return;
\rightarrowString nim = model.getValueAt(i, 0);
```
Setelah itu, baru kita lakukan proses penghapusan data dari database berdasarkan data baris yang terseleksi.

```
int i = table1Mathasiswa.getSelectedRow();if (i == -1) {
    // tidak ada baris terseleksi
    return:
\frac{1}{2}String nim = (String) model.getValueAt(i, 0);
try
    Connection c = KoneksiDatabase.getKoneksi();
    String sql = "DELETE FROM MAHASISWA WHERE NIM = ?";
                                                                      Activate Wind
```

```
PreparedStatement p = c.preparseStatement(sql);p.setString(1, nim);
   p.executeUpdate();
   p.close();
(catch (SOLException e) {
   System.err.println("Terjadi Error");
}finally{
   loadData();
```
#### **13) Menambah Aksi Baris Terseleksi**

Aksi terakhir yang perlu kita tambahkan adalah aksi ketika baris Table terseleksi, misal jika baris pertama terseleksi, maka program akan menampilkan data yang terseleksi tersebut pada Form. Hal ini agar pengubahan lebih mudah, karena kita tidak perlu memasukkan seluruh datanya lagi.

Untuk menambahkan aksi ketika baris terseleksi, kita dapat menggunakan aksi Mouse Click, yaitu aksi yang dijalankan ketika mouse mengklik. Caranya, klik kanan componen Table pada Form, setelah itu pilih **Events → Mouse → mouseCliked**. Sekarang akan terbuat sebuah metode baru yang akan dipanggil ketika table di klik.

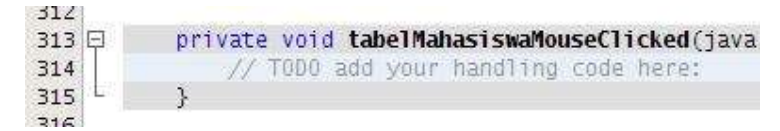

Pertama yang harus dilakukan adalah melakukan pengecekan apakah ada baris yang terseleksi, jika ada maka ambil data yang terseleksi dari DefaultTableModel setelah itu tampilkan pada Form, namun jika tidak ada baris yang terseleksi maka batalkan proses.

```
int i = table1Mahasiswa.getSelectedRow();
if (i == -1)// tak ada baris terseleksi
   return;
\mathcal{F}String nim = (String) model.getValueAt(i, 0);
inputNim.setText(nim);
String nama = (Suring) model.getValueAt(i, 1);inputNama.setText(nama);
java.util.Date tanggalLahir = (java.util.Date) model.getValueAt(i, 2);
inputTanggalLahir.setValue(tanggalLahir);
String jurusan = (String) model.getValueAt(i, 3);
inputJurusan.setText(jurusan);
String alamat = (String) model.getValueAt(i, 4);
inputAlamat.setText(alamat);
```
#### **14) Menjalankan Program**

Setelah pembuatan program telah selesai, saatnya menjalankan aplikasi. Untuk menjalankan aplikasi, pertama kita harus menentukan dahulu kelas yang akan digunakan sebagai program, dimana pada project yang telah kita buat, kelas program adalah kelas Form.

Untuk mengubah kelas program menjadi kelas Form, maka kita dapat mengubahnya dengan cara klik kanan Project yang telah kita buat, lalu pilih menu **Properties** setelah itu akan keluar dialog Project Properties.

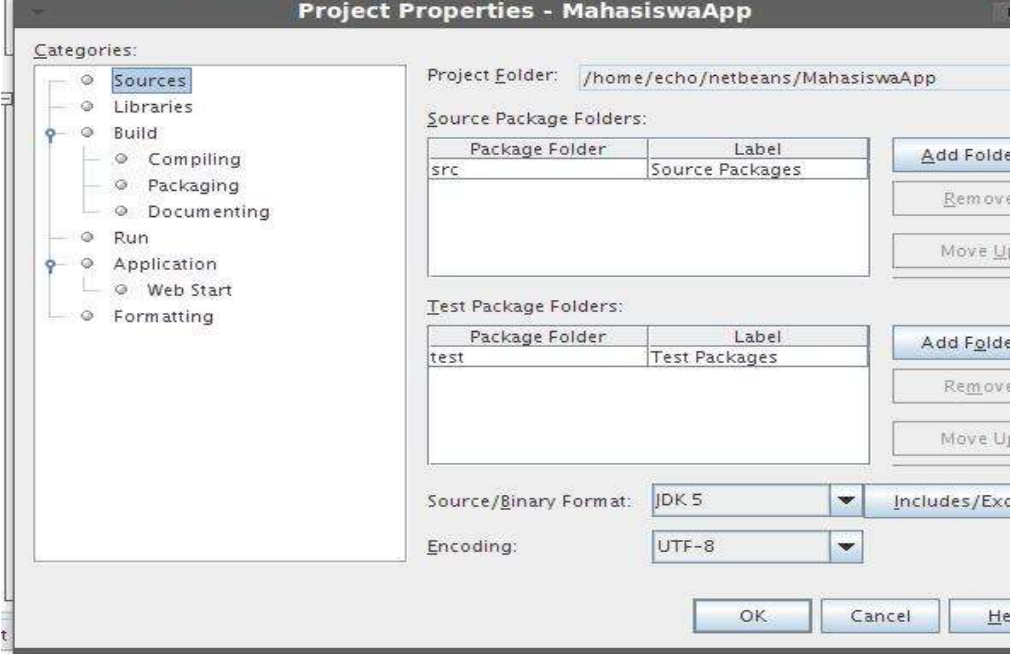

Pada bagian categories, pilihlah menu Run, untuk mengubah kelas yang akan dijalankan sebagai kelas Program.

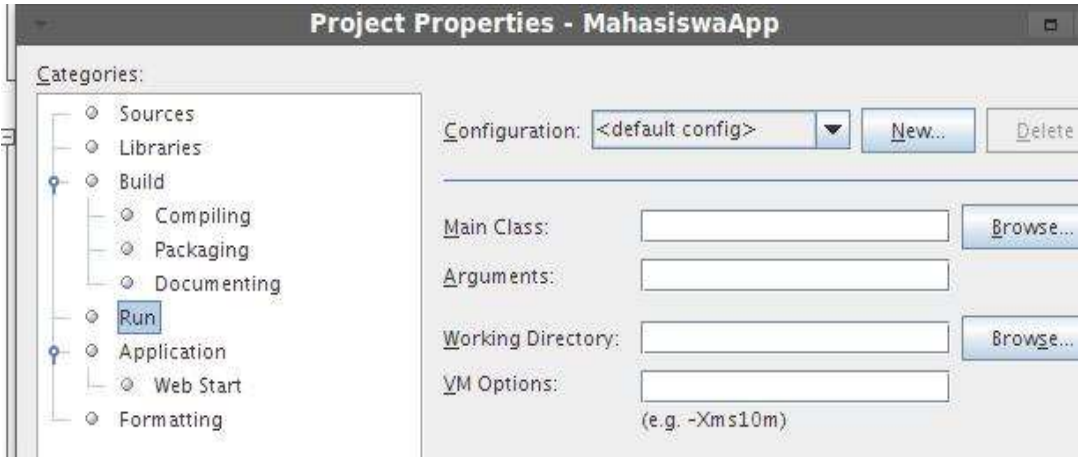

Pada input Main Class, klik tombol Browse untuk menampilkan daftar kelas yang dapat dijadikan sebagai program. Maka akan keluar dialog pemilihan kelas.

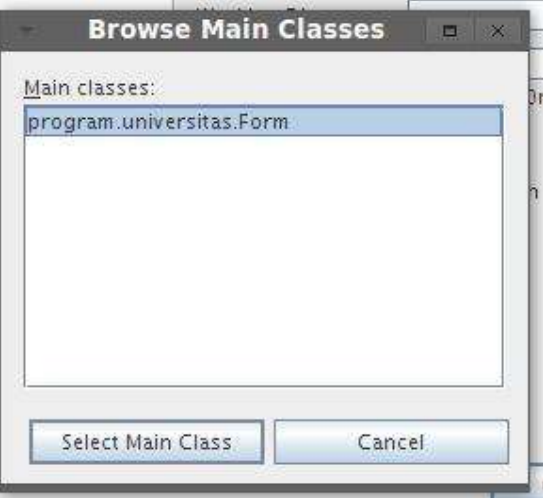

Pilih kelas Form yang telah dibuat tadi, setelah itu klik tombol Select Main Class, untuk mengkonfirmasi perubahan, klik tombol Ok. Sekarang kelas Form akan menjadi kelas yang dijalankan jika project dijalankan.

Utnuk menjalankan apllikasi, klik kanan project yang telah kita buat, setelah itu pilih menu **Run**, maka otomatis program akan berjalan. Pada komputer saya, program terlihat seperti pada gambar dibawah ini.

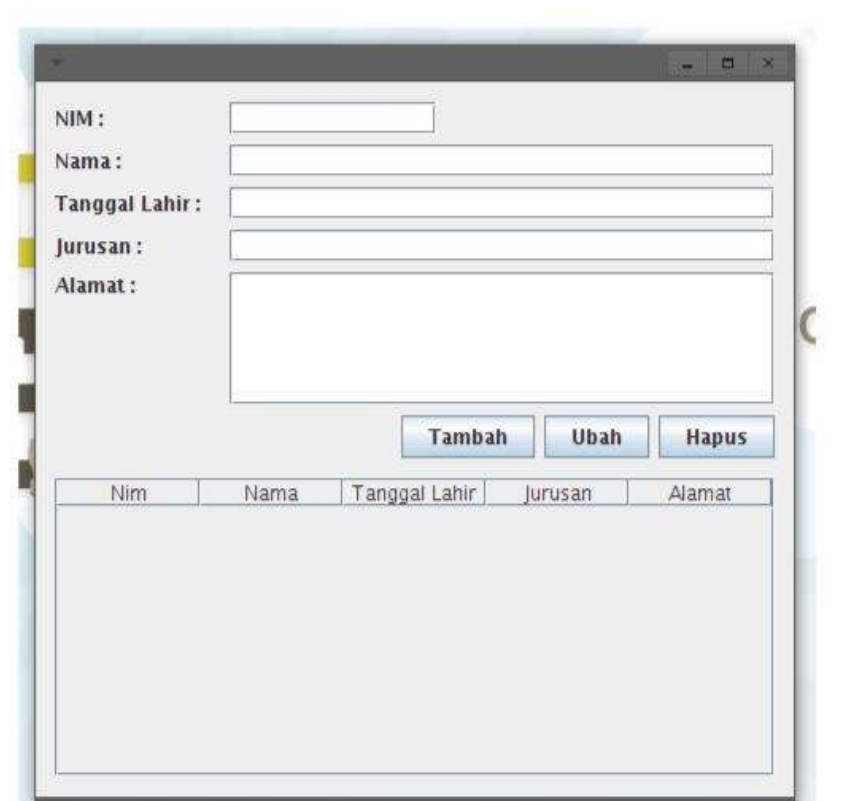

Sekarang kita dapat menambah data, mengubah data dan menghapus data yang telah kita masukkan.

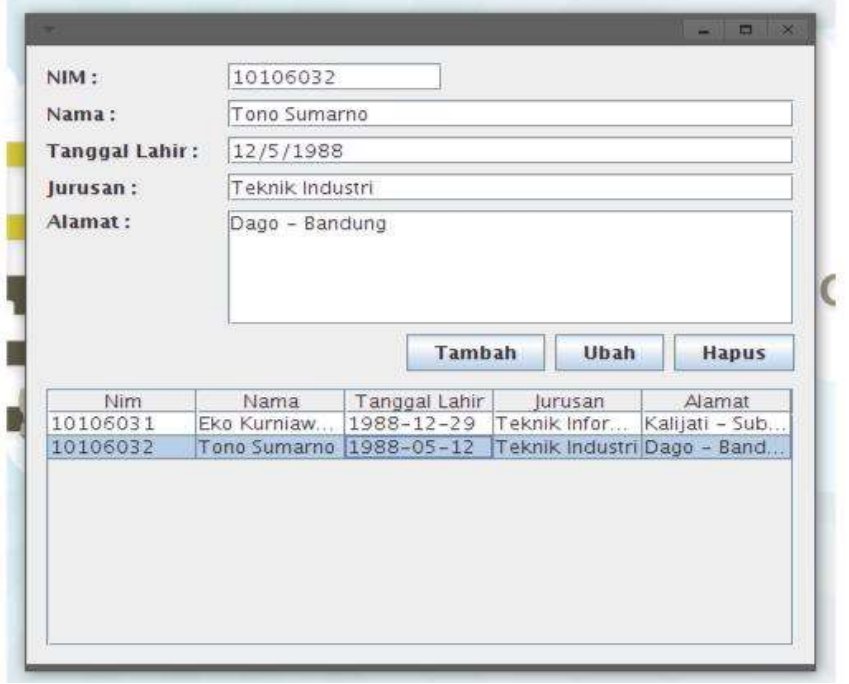

## **15) Mendistribusikan Program**

Saat ini kita telah menyelesaikan program yang kita buat, saatnya mendistribusikan program yang kita buat ke komputer lain. Hal ini perlu dilakukan agar untuk menjalankan program kita tidak perlu menggunakan NetBeans IDE lagi.

Langkah-langkah pertama adalah build project yang telah kita bangun tadi agar menjadi file yang siap didistribusikan. Caranya klik kanan project-nya lalu pilih **Clean and Build**. Setelah selesai maka akan tercipta sebuah folder **dist** pada folder project yang telah kita buat.

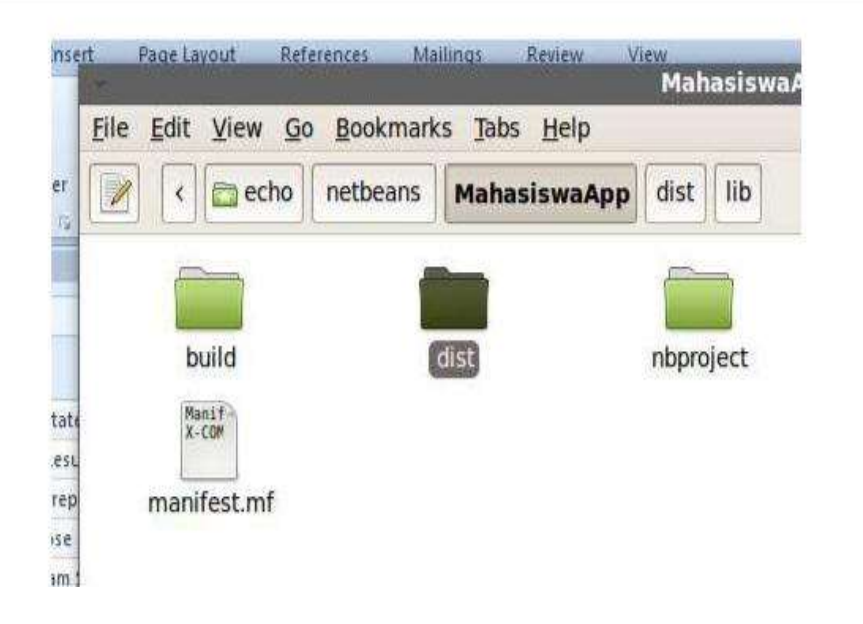

Dalam folder dist tersebut sebuah file JAR yang bernama MahasiswaApp, sesuai dengan nama project yang kita buat. Selain itu akan ada folder lib yang berisikan library-library yang dibutuhkan oleh program yang kita buat, misal driver untuk MySQL.

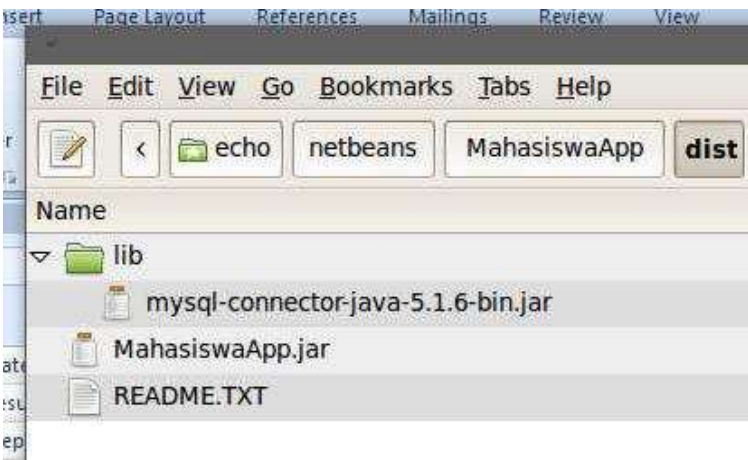

Untuk menjalankan dari luar NetBeans, kita hanya perlu menjalankan menggunakan terminal atau command menggunakan perintah:

```
Java –jar MahasiswaApp.jar
```
maka program akan berjalan seperti berjalan pada NetBeans IDE.

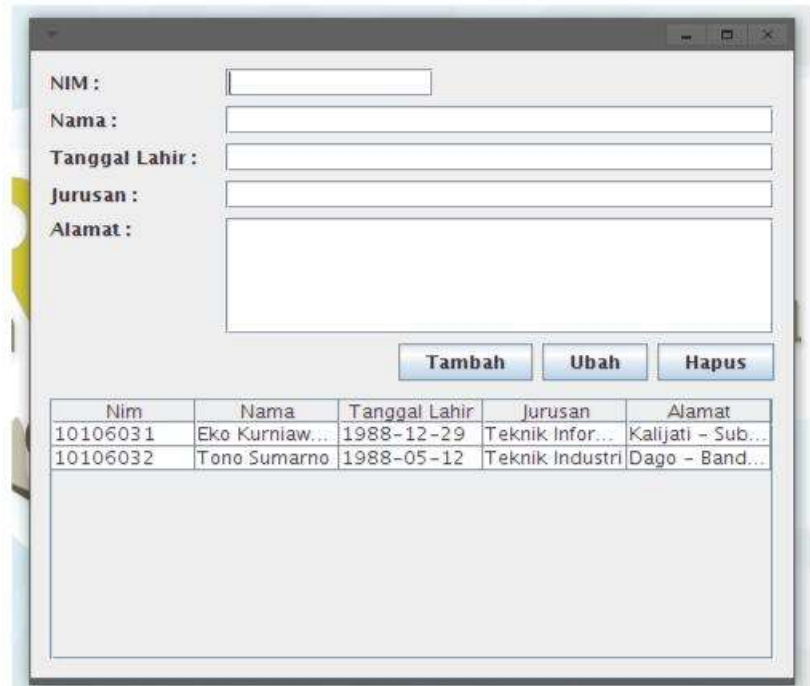

## **BAB IV**

## **PENUTUP**

#### **4.1 Kesimpulan**

Kesimpulan dari semua pembahasan di atas, dapat diambil. Java adalah sebuah teknologi yang diperkenalkan oleh Sun Microsystems pada pertengahan tahun 1990. Menurut definisi dari Sun, Java adalah nama untuk sekumpulan teknologi untuk membuat dan menjalankan perangkat lunak pada komputer standalone ataupun pada lingkungan jaringan. Kita lebih menyukai menyebut Java sebagai sebuah teknologi dibanding hanya sebuah bahasa pemrograman, karena Java lebih lengkap dibanding sebuah bahasa pemrograman konvensional. Teknologi Java memiliki tiga komponen penting, yaitu:

- 1) Programming
- 2) Language specification
- 3) Application-programming interface
- 4) Virtual-machine specification

NetBeans IDE adalah IDE open source yang ditulis sepenuhnya dengan bahasa Java menggunakan platform NetBeans. NetBeans IDE mendukung pengembangan semua tipe aplikasi java. Semua fungsi IDE disediakan oleh modul-modul. Tiap modul menyediakan fungsi yang didefinisikan dengan baik, seperti dukungan untuk bahasa pemrograman Java, editing, atau dukungan bagi CVS. NetBeans memuat semua modul yang diperlukan dalam pengembangan java dalam sekali download, memungkinkan pengguna untuk mulai bekerja sesegera mungkin.

#### **4.2 Saran**

Dari semua pembahasan diatas, modul ini ditujukan bagi seorang yang ingin menjadi programmer dan ingin memulai membuat suatu aplikasi yang sederhana melalui Java NetBeans IDE.